# VISITUTOL FOR VISIWORD

THE FAST EASY WAY TO LEARN THE VISIWORD PROGRAM

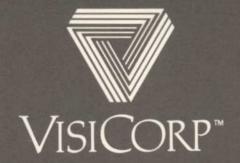

### DISCLAIMER OF WARRANTY AND LIMITATIONS OF LIABILITY

The applications in this program have been developed and tested by the author and publisher. The author and publisher do not and cannot warrant the performance or results that may be obtained by using the applications. Accordingly, the applications and accompanying text are provided "as is" without warranty as to their performance, merchantability or fitness for any particular purpose. The entire risk as to the results and performance of the applications is assumed by you. The author and publisher make no express or implied warranty of these applications, and the accompanying text, their use, implementation, and actions or decisions arising from their use. In no event shall the author or publisher be liable for any direct, indirect, incidental, special or consequential damages, such as, but not limited to, loss of anticipated profits or benefits resulting from the use or performance of this program, the applications or text in it, or any supplementary software disk associated with it or arising out of any breach of any warranty. The applications in this program are not intended to make any express or implied endorsement of any special accounting or financial practice or theory. Some states do not allow the limitations or exclusion of incidental or consequential damages, so the above exclusion or limitations may not apply to you.

Copyright © 1983 VisiCorp All Rights Reserved. Printed in U.S.A.

VisiWord Program Copyright © 1983 VisiCorp All Rights Reserved.

VisiTutor Program Copyright © 1983 VisiCorp All Rights Reserved.

IBM® is a registered trademark of International Business Machines Corporation VisiWord™ and VisiTutor™ are trademarks of VisiCorp

# VISITUTO FOR VISIWORD

THE FAST EASY WAY TO LEARN THE VISIWORD PROGRAM

Written by Agora Resources, Inc.

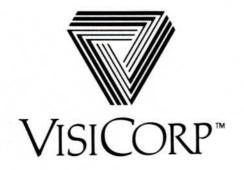

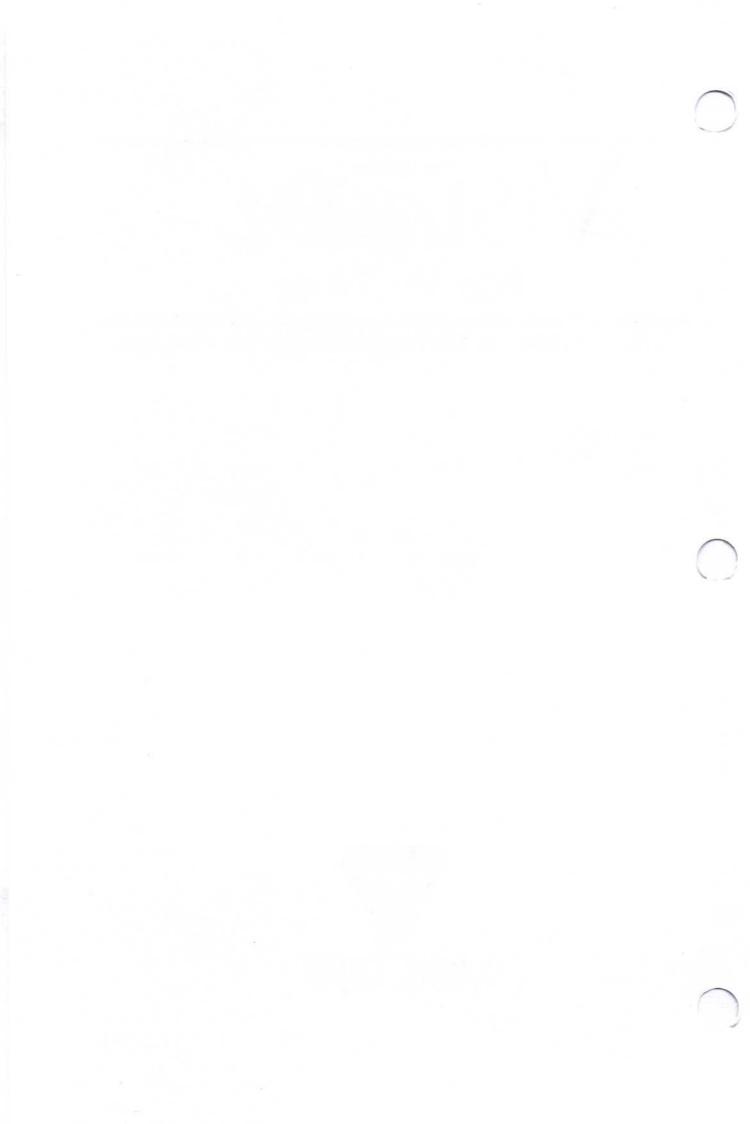

## **Contents**

| Introduction                                                                                                    | 1                                            |
|----------------------------------------------------------------------------------------------------|----------------------------------------------|
| VisiWord Word Processing and the VisiTutor Program                                                                                                    | 2                                            |
| Using the VisiTutor Lessons                                                                                                    | 4                                            |
| Getting Started                                                                                                    | 4<br>5                                       |
| Using the Keyboard and the Screen                                                                                                    | 6                                            |
| Loading the VisiTutor Program                                                                                                    | 8                                            |
| To Make the VisiTutor Program Disk Self-Loading When the VisiTutor Begins Content of VisiTutor Disks                                                                                                    | 8                                            |
| VisiTutor Lesson Outlines                                                                                                    | 11                                           |
| Using the VisiWord Program                                                                                                    | 13                                           |
| Loading the VisiWord Program                                                                                                    |                                              |
| Applications of the VisiWord Program                                                                                                    | 14                                           |
| Using the VisiWord Applications                                                                                                    | 15                                           |
| Loading the Practice Applications from Disk A to a Formatted Disk Loading the Applications Disk to Use with the VisiWord Program                                                                                                    |                                              |
| VisiWord Practice Application Exercises                                                                                                    |                                              |
| Application 1 — Initializing a Disk Application 2 — Creating a Document Application 3 — Revising and Printing a Document Application 4 — Centering a Line, Using the Decimal Tab, and Setting a New Page Break Application 5 A — Using the Format Sheet Application 5 B — Printing a Header Application 6 — Advanced Editing Techniques Application 7 A — Appending a Document Application 7 B — Using Include in a Document Application 8 — Emphasizing Text | 19<br>21<br>24<br>30<br>32<br>39<br>43<br>48 |
| Ideas for Using the VisiWord Program                                                                                                    | 55                                           |
| Memo Letter Report Contract Time Report                                                                                                    | 56<br>57<br>58                               |
|                                                                                                    | 200                                          |

## Contents

| Expense Form Client Contact File Vendor File                      |    |
|-------------------------------------------------------------------|----|
| Quick Reference Sheet                                             | 65 |
| Cross Reference Guides                                            |    |
| Function Description Index Index to User's Guides Menu Path Index |    |

## INTRODUCTION

Congratulations! In choosing the VisiWord™ program, you have selected a powerful and flexible tool to help prepare your typewritten work. In choosing the VisiTutor™ program to go with it, you will not only get started faster, but also learn how to apply the power of the VisiWord program to your day to day work.

The VisiTutor training package consists of Computer-Aided Instruction (CAI) software, this VisiTutor User's Guide and applications that you may use to practice VisiWord word processing. The VisiTutor lessons will help you learn to use your VisiWord program even if you have never touched a computer before.

## VisiWord Word Processing and The VisiTutor Program

The VisiWord program is different from most other word processing programs because it is so easy to use. The VisiWord program can provide the power of a much more expensive word processor, but in a simpler, more intuitive manner. Now, anyone who creates written work, but has been afraid to use a word processor, has a means to improve their productivity.

In fact, most of the people who have to handle the creation and editing of documents are not typists. Typically, one person dictates a document, someone else reviews and edits it, a typist makes up a draft, which is again edited and corrected and the typist makes up the final version. Two, three, or more people are involved in creating a document — and only one of them is a typist.

VisiWord word processing exists to make everyone's job easier—not just the typist's. Business professionals, executive secretaries, analysts, staff assistants, and writers now have a powerful tool at their disposal. The VisiWord program allows them to compose or capture ideas easily and refine them until it's just the way they want it. With the VisiWord program, you can concentrate on what you want to do, not how to do it.

Once you're using your VisiWord program, this VisiTutor program may be used for a quick review as a source of suggestions to expand the use of VisiWord functions, and to increase the number of applications VisiWord word processing helps you perform. It

will help you use your VisiWord program in a nearly unlimited number of creative ways.

Keep your VisiTutor program handy for reference and for increasing your level of expertise with the VisiWord program.

## Using the VisiTutor Program As a Training Course

The VisiTutor program disk has a series of lessons that describe the capabilities of the VisiWord word processing program. The first one (Lesson 0) is an introduction to computer concepts for people who have never used a computer before. It also covers the keyboard. If you are already familiar with disk files and memory storage, you may want to skip this lesson.

After you complete each lesson, you have the practice option to go to your VisiWord program disk and use the applications provided with this VisiTutor program. Using the VisiWord functions that you have just learned will help you remember how to use them.

## Using the VisiTutor Program As a Refresher Course

This VisiTutor program is unique because it is not just for learning the VisiWord program; it is also for reviewing VisiWord applications. You may use your VisiWord program regularly on one particular project and then not at all on another. When you want to use your VisiWord program again, you may want to review some of its functions.

This VisiTutor program is designed to help you find the lesson you want. The cross-reference tables of this manual are useful for locating a specific lesson. There are four ways you can cross reference a particular lesson:

- You remember the name, but not how to do it.
   The Function Description Index in the back of this book allows you to find the lesson that covers a function as long as you remember what the function is called.
- 2. You read about it in the VisiWord User's Guide, but didn't understand it.

The User's Guide Index in the back of this book allows you to find the lesson that covers that section of the VisiWord User's Guide.

- 3. You got stuck while using your VisiWord program. First note the menu path displayed on the VisiWord screen and use the Menu Path Index in the back of this book. This will tell you where to look in the VisiWord User's Guide and what VisiTutor lessons apply to the selections you have made.
- **4.** You saw it on the VisiTutor applications disk, but didn't know how to do it.

The VisiTutor applications are numbered to match the lessons. For example, Application 1 goes with Lesson 1. Take Lesson 1 again to learn how to do it.

## USING THE VISITUTOR LESSONS

## **Getting Started**

The VisiWord VisiTutor Program requires a minimum of 192K IBM Personal Computer (PC or XT) with one single sided disk drive. It will operate with either a color or monochrome screen.

Your computer system must be correctly installed and set up. This may have been done by your computer dealer. If it wasn't, consult the computer manual for installation and checkout procedures.

In order to set up the VisiWord program to work with your printer, you need to know:

- 1. Which interface port sends data to the printer? This could be LPT1 or LPT2 for printers with a parallel interface. It could be COM1 or COM2 for printers with a serial interface.
- 2. What "software protocol" does your computer use? Appendix A of the VisiWord User's Guide covers most of the printers that are available. If your printer is not on the list, select "Other Printer" or "Other Printer with Setup Strings".

## Progressing through the VisiTutor Lessons

You may exit the VisiWord VisiTutor lessons by using a function key on the left side of the keyboard.

The VisiWord overlay is in place over the function keys. Notice the references to the special keys on the overlay. You will also be using these keys when using your VisiWord program. The functions are:

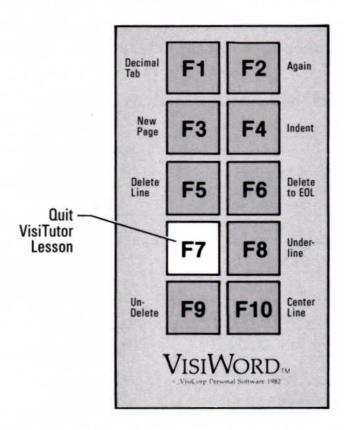

**Figure 1.** Attach the special "overlay" label over the function keys on the left side of your keyboard.

To leave the VisiTutor program, follow EXIT instructions on the VisiTutor screen.

## USING THE KEYBOARD AND THE SCREEN

## References to the Keyboard

The keys that you type appear in this VisiTutor User's Guide in **boldface** type. If the first letter of a choice (option) appears in **b**old, it means that you can type that letter to select that option.

For some keys, such as Esc, the special font (ESC) will be used. This means that you should press that key, not type the sequence of letters.

The manual represents the keyboard symbols as follows:

| Key             | Meaning     | Manual<br>Representation |
|-----------------|-------------|--------------------------|
| <b>←</b>        | backspace   | BKSP                     |
| $\leftarrow$    | enter       | $\leftarrow$             |
| $\rightarrow$ l | tab         | $\longrightarrow$        |
| <b>↑</b>        | up arrow    | $\bigcirc$               |
| <b>\</b>        | down arrow  | $\oplus$                 |
| ←               | left arrow  | $\leftarrow$             |
| $\rightarrow$   | right arrow | $\rightarrow$            |
| <b>☆</b>        | shift       | (SHIFT)                  |

The characters that you see on the screen appear in this manual in light type.

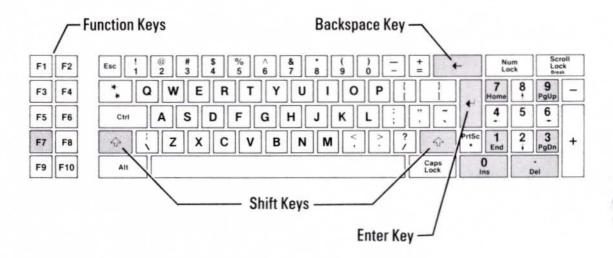

Figure 2. The IBM® Keyboard

## The Shift Keys

The IBM keyboard has two shift keys marked with a hollow up-arrow.

To type the symbol marked on the upper half of a key, hold down one of the (SHIFT) keys and press the key with the symbol on it.

## Using the Cursor Keys

The cursor keys are very easy to use. Look at Figure 3 below to see the cursor keys.

If you press a cursor key and nothing happens, or you type a number instead of moving the cursor, press (NUM LOCK) at the top of the cursor keypad. It switches from the numbers to the cursor arrow keys.

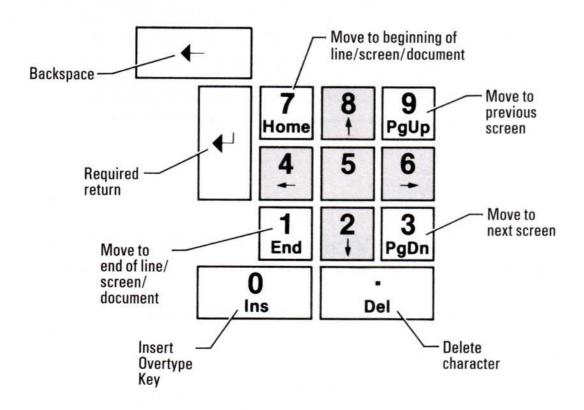

**Figure 3.** The Cursor Keys

## The VisiWord Screen

The editing screen is where you enter text, edit text, and view the format of your text. Figure 4 shows a blank editing screen.

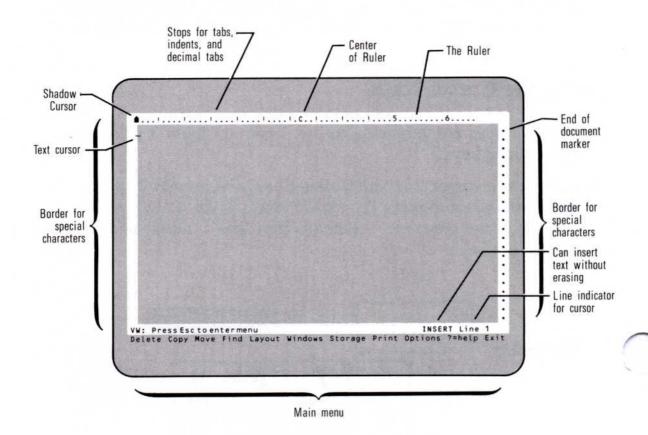

**Figure 4.** The Editing Screen

## LOADING THE VISITUTOR PROGRAM

## To Make the VisiTutor Program Disk Self-Loading:

Two Drive System:

- 1. Load DOS into Drive A.
- 2. Put VisiTutor Disk A into Drive B.
- 3. Type B:Setup.

Single Drive System including the IBM XT:

- 1. Insert DOS Disk into Drive.
- 2. Type B:Setup.
- 3. When prompted to insert the disk for "Drive B", insert VisiTutor Disk A into Drive.

4. When prompted for "Drive A", insert DOS disk into Drive.

If you have made your VisiTutor Program disk self-loading, you simply insert the disk and turn on the computer.

If you do not wish to make your VisiTutor disk self-loading, follow these steps:

- 1. Place the disk labeled "DOS" that came with your computer in Disk Drive A (the one on the left). Close the drive door.
- 2. Turn on the computer and the video display. (The computer will appear to take several seconds to start. Don't worry; it is running a self-test to make sure everything is connected and working properly.)
- 3. The computer displays a date and asks you to enter a new one. Type in the numeric part of the date using the same format as displayed. Do not type in the three-letter abbreviation for the month. Press the ENTER key. Refer to the IBM Keyboard on page 6 if you need help locating the ENTER key.
- **4.** The computer displays the time. Type in the time using the same format as displayed. Use the 24-hour clock instead of a.m. or p.m.
- 5. When the prompt appears, the computer is ready for use. The prompt is the A> with the blinking underline immediately following it.
- 6. Remove the disk labeled DOS.
- 7. Insert Disk A into Disk Drive A (the same one that you used for the DOS disk). Close the disk drive door.
- 8. Type in the two-letter command **VT** and press ←. You can use either upper- or lower-case letters for VT. The ENTER key is marked ←.

## When the VisiTutor Begins:

Replace the VisiTutor program disk (Disk A) with a VisiTutor lesson menu disk (Disk B or C) and press —.

If you have both types of video interfaces installed in your computer, you will be prompted to indicate the type of computer monitor you have. The selection screen looks like this:

### WHICH INTERFACE DO YOU WANT TO USE?

- 1) Color Graphics
- 2) Monochrome Monitor

Press 1 or 2 to select display mode.

If you have only one type of video interface, the VisiTutor program will skip this step.

The lesson menu will appear on the screen. From this menu you can select a lesson. The menu looks like this:

The VisiWord VisiTutor Program
Developed for VisiCorp by Agora Resources, Inc. of Lex. MA.

- O) INTRODUCTION to computer concepts
- 1) BEGINNING to use your VisiWord program
- 2) CREATING, EDITING and SAVING text
- 3) LOADING, PRINTING, and FILE MAINTENANCE
- 4) PLACING TEXT where you want it
- 5) TEXT FORMATTING on a larger scale
- 6) FINDING, REPLACING, and DUPLICATING
- 7) USING DOCUMENTS as building blocks
- 8) SPECIAL HIGHLIGHTING for emphasis
- 9) FREQUENT USES for VISIWORD FUNCTIONS

To select a lesson, press a number. To quit, press the letter E.

0 1 2 3 4 5 6 7 8 9 EXIT

Press the number of the lesson that you want.

## Content of VisiTutor Disks

Disk A VisiTutor Program

Practice Applications Files

Disk B VisiTutor Menu and Lessons 0-3

Disk C VisiTutor Menu and Lessons 4-9

## VISITUTOR LESSON OUTLINES

Lesson 0 INTRODUCTION to computer concepts

Looking at Computers

A Tour of the Keyboard

**Lesson 1** BEGINNING to use the VisiWord program

Using the VisiTutor program

The menu

Menu paths

Getting help

Preparing a data disk

Lesson 2 CREATING, EDITING and SAVING text

Creating a document

Cursor movement on the screen

Scrolling

Required returns and word wraparound

Inserting, over-typing, and deleting text

Saving text

Lesson 3 LOADING, PRINTING, and FILE MAINTENANCE

Loading a document

Printing a document

Disk file maintenance

Lesson 4 PLACING TEXT where you want it

Using the ruler

Setting the margins

Setting and clearing stops

Indenting paragraphs

Aligning columns
Deleting the ruler
Centering text
Setting page breaks

## Lesson 5 TEXT FORMATTING on a larger scale

Page format sheet Headers and footers Deleting a format sheet

## Lesson 6 - FINDING, REPLACING, and DUPLICATING

Finding and replacing a word or phrase in a document Copying a block of text Deleting a block of text Moving a block of text Column operations Using windows

## Lesson 7 USING DOCUMENTS as building blocks

Filling out an Append sheet Appending a document Deleting an Append sheet Including a document

## Lesson 8 SPECIAL HIGHLIGHTING for emphasis

Emphasizing text
Creating printer display messages
Sending special instructions to the printer

## Lesson 9 FREQUENT USES for VISIWORD FUNCTIONS

Tricks to use with VisiWord functions VisiWord uses with other VisiSeries Products

## USING THE VISIWORD PROGRAM

## Loading the VisiWord Program

Loading the VisiWord program puts it into the computer memory. When the program is in memory, you can do any VisiWord operation. When you turn off the computer or leave the program to use another program, the VisiWord program is no longer in memory.

If you installed the VisiWord program on a hard disk (refer to the VisiWord Setup Information Guide), follow these steps to load the program:

- **1.** Load the DOS program on a hard disk. If you do not know how to load the DOS program, see the instructions in the *IBM Disk Operating Manual*.
- 2. The C > prompt appears. If you installed the DOS program onto a different hard disk drive (named d:, e:, or the like), that drive letter shows in place of the C.
- 3. If you installed the VisiWord program in its own directory on the hard disk, use the CHDIR command to transfer into that directory.
- **4.** Type **vw** and press  $\leftarrow$ .

To load the VisiWord program from the flexible disk, follow these steps:

- Load your DOS disk. If you do not know how to load your DOS disk, see the instructions in the IBM Disk Operating System Manual. The screen displays A> when ready.
- 2. Remove the DOS disk, return it to its protective sleeve, and replace it with the VisiWord program disk in Drive A. Close the drive door firmly.
- 3. Type **vw** and press ←.

The VisiWord program loads automatically.

### Note:

If you loaded the VisiWord Program from Drive A, leave your VisiWord Program disk in Drive A unless otherwise instructed. The entire program is not loaded into memory at the same time. If your program disk is not in Drive A, you will have to switch disks to do certain actions.

## APPLICATIONS OF THE VISIWORD PROGRAM

Sample applications shown in this manual give you a look at some of the ways to use the VisiWord program. They also give you the opportunity to use and practice the features you've learned in the VisiTutor lessons.

Once you have completed the VisiTutor program you will be ready to use the VisiWord program for most of your business and personal writing needs, such as:

- Memos
- Letters
- Proposals
- Reports
- Expense Forms
- Contracts
- Adding Notes to Your Files
- Updating Customer Contact Information
- Updating Vendor Information
- Time Allocations

## USING THE VISIWORD APPLICATIONS

Sample applications files for Lessons 3 and 4 are provided on the VisiTutor Disk A. Other sample application files are included in the back of this manual. You may type these applications and save to a disk file to practice using VisiWord functions. Follow these steps to use an existing sample file.

## Loading the Practice Applications from Disk A to a Formatted Disk

### Two Disk Drives:

- 1. Load DOS in Drive A.
- 2. Insert VisiTutor Disk A in Drive A.
- Place initialized disk into Drive B. (See Application 1 for initializing instructions.)
- **4.** Type in command **MAKEAPP** *←*.

## Single Disk Drive:

- 1. Load DOS in Disk Drive.
- 2. Insert VisiTutor Program Disk A into Drive.
- 3. Type MAKEAPP.
- Insert blank initialized disk into Drive when prompted for Diskette in Drive B.
- Re-insert the VisiTutor Program Disk A in Drive when prompted for Diskette in Drive B.
- You will be prompted to remove and insert disks approximately four times.
- 7. The newly created disk contains the practice applications for Lessons 3 and 4.

## Loading the Applications Disk to Use with the VisiWord Program

When this is completed your new disk will contain practice applications for Lessons 3 and 4.

## Loading Your Application File Disk in a Single Drive System

- 1. Place the disk labeled DOS that came with your computer in the disk drive. Close the drive door.
- 2. Turn on the computer and video display.
- 3. The display prompts you for date and time. Type in the date then press ←. Then type in the time and press ←. (Enter the numerical part only in the same form as displayed. Don't type the three letter prefixes.) When the A> prompt appears, remove the DOS disk from the computer.
- 4. Insert the VisiWord Program disk into the disk drive.
- 5. Type in the two-letter command **vw** and press *←*.
- 6. When the VisiWord program displays the initial screen, press **R** to select **R**evise.
- 7. Press **L** to choose **L**ist. (The display prompts you to insert the disk for Drive B: and to press any key when ready.) Remove the VisiWord Program disk.
- 8. Insert the Applications disk and press any key. Using the up and down arrow keys, highlight the Application file that you want to use and then press —.
- 9. The next prompt is to insert the disk for Drive A:. Remove the Applications disk. Insert the VisiWord Program disk. Press ←.
- 10. The application that you selected is displayed on the screen.

## Loading Your Application File Disk in a Dual Drive System

- 1. Place the disk labeled DOS that came with your computer in disk Drive A: (the one on the left). Close the drive door.
- 2. Turn on the computer and video display.
- 3. The display prompts you for date and time. Type in the date (don't type in the three letter abbreviation for the month, use the same format as displayed but only enter the numerical part of the date). Press ←. Then type in the time and press ←.
- 4. When the A> appears remove the DOS disk from the computer. Insert the VisiWord program disk into Disk Drive A: (the same one that you used for the DOS disk).

- **5.** Insert the Applications disk in Drive B: (the Drive on the right).
- 6. Type in the two-letter command **vw** and press *←*.
- 7. When the VisiWord program displays the initial screen, press **R** to select **R**evise.
- 8. Press L to choose List.
- 9. Using the up and down arrow keys, highlight the application file that you want to use and then press —.
- 10. The application that you selected is displayed on the screen.

## Using the Applications Exercises

- 1. Complete the appropriate VisiTutor lesson.
- 2. Turn to the corresponding application for that lesson in this manual.
- 3. Using the VisiWord program, load the application file that corresponds with the application in this manual.

### Note:

All the application files are listed on the applications disk under the file name APPLICAT. followed by a suffix corresponding to the application number. For example, the file you would load to use with Application 3 is APPLICAT.3.

Some applications are shown in this manual in both BEFORE and AFTER stages. In the exercises where you are instructed to type the application, be sure to type and save the BEFORE example under the file name indicated.

The BEFORE or draft form is marked with the changes you can make to it on the screen in your application file. These editing changes require you to use what you've learned in the VisiTutor lesson.

When you finish making the changes, your screen or printed copy should look like the AFTER copy in this manual. You will have successfully used your new skills with the actual VisiWord program.

If you want reminders of how to do it, turn to the step-by-step procedures on the page following the AFTER copy in this manual. For further help, refer to the VisiTutor lesson or your VisiWord User's Guide.

## VISIWORD PRACTICE APPLICATION EXERCISES

## Application 1: Initializing a Disk

## Practice Exercise Notes:

This application is the initialization procedure as shown to you in Lesson 1.

For this exercise you need your VisiWord disk and the new disks that you will initialize.

It is a good practice to initialize new disks immediately and to always have several intialized disks on hand.

## Procedure:

- 1. Follow the VisiWord startup procedure listed in this manual.
- **2.** When the VisiWord initial screen is displayed, press *←*.
- **3.** Press the **ESC** key to go from the Editing screen to the Main menu.
- 4. Press \$ to select \$torage.
- 5. Press M to select Maintenance.
- 6. Press I to select Initialize.
- 7. Type the letter of the disk drive that you will use to initialize the disk. Don't forget the colon; for example, **B**:. (Drive A: is on the left; Drive B: is on the right.) Press —.
- 8. Select Yes, and the initialization process begins.
- 9. When the Maintenance menu is displayed, remove the initialized disk.
- **10.** Press **ESC** to return to main editing screen.

## For Additional Reference:

VisiTutor Lesson 1 VisiWord User's Guide Chapter 2

## Application 2: Creating a Document

## **Practice Exercise Notes:**

You can use the following sample memo to create and save a document.

For this application, use your VisiWord disk and your initialized applications disk. Type in the memo shown on the next page; then save it on your VisiTutor applications disk.

TO:

Dave Smith

FROM:

Mike Connor

DATE:

September 1, 1983

I recently observed a demonstration of the VisiWord Word Processing Program, and I strongly recommend that we purchase it for use on our IBM PC'S.

A VisiCorp representative will come to our office to demonstrate the VisiWord program and discuss it further. Dave, please schedule this for our staff meeting next week and make sure all the appropriate managers are available.

## Procedure:

- Follow the VisiWord startup procedure in "Loading the VisiWord Program" in Part II of this manual. Insert the VisiTutor applications disk in Drive B.\*
- 2. When VisiWord displays its initial screen, select Create.
- 3. Type in the memo as shown in the manual.
- **4.** When you have finished entering the memo, press (ESC) to enter menu then press **\$** to select **\$**torage.
- 5. Press S to select Save.
- 6. Select Type-In.
- 7. Type in the file name **MEMO.VT1**. Press @:\*
- 8. When the Storage menu is displayed, press (ESC) to return to the Editing screen. You can quit or continue at this point.
- \* If you have a one-drive system, you do not insert your VisiTutor application disk until you are prompted to insert the disk for Drive B:. Then remove the VisiWord disk, insert the VisiTutor applications disk, and press —.

### For Additional Reference:

VisiTutor Lesson 2 VisiWord User's Guide Chapter 3

## Application 3: Revising and Printing a Document

## **Practice Exercise Notes:**

In this exercise you will revise and print a letter. Remember that to use your printer, you need to select your printer model and specify the correct printer path using the Print menu. (If you have any questions or want additional information, check your VisiWord User's Guide.)

For this exercise, use your VisiWord disk and your VisiTutor applications disk. On the applications disk, use the file labeled APPLICAT.3.

When you have finished revising the letter, print it out on your printer. As a reference, a copy of the revised letter is on the following page.

## **BEFORE:**

September 1, 1983

Mr. John Michael Computer Dealer Corporation 100 North End San Jose, California 95134

Dear John:

Your suggestion to train all of the executives on the VisiWord Word Processing Program was received with some hesitation initially, but it turned out to be a very good decision.

Wost

As a result, some of the managers are actually typing their own memos and letters. Chuck Wilson prefers to have his secretary type the first draft, but he now edits them on the screen himself.

You can imagine the increase in productive ty we've experienced! We may even be able to delay hiring that part-time typist.

Thanks for the suggestion!

Regards, dollar-saving

Bill James President Value Added Corporation

## **AFTER:**

September 1, 1983

Mr. John Michael Computer Dealer Corporation 100 North End San Jose, California 95134

Dear John:

Your suggestion to train all of the executives on the VisiWord Word Processing Program was received with some hesitation initially, but it turned out to be a very good decision.

As a result, most of the managers are actually typing their own memos and letters. Chuck Wilson prefers to have his secretary type the first draft, but he now edits them himself.

You can imagine the increase in productivity we've experienced! We may even be able to delay hiring that part-time typist.

Thanks for the dollar-saving suggestion!

Regards,

Bill James President Value Added Corporation

## Procedure:

## Loading your document

- 1. Load the VisiWord disk and your VisiTutor applications disk as described in Part II and Part III, respectively.
- 2. Select **C**reate from the initial screen displayed in the VisiWord program. (You can load a document immediately from the initial screen by selecting **R**evise. This exercise follows the procedure you learned in Lesson 3.)
- 3. Select (ESC), then Storage from the Main menu.
- 4. Select Load from the Storage menu.
- 5. Press **L** to select **L**ist. Use the up and down arrow keys to highlight APPLICAT.3; then press ←.

## Over-Type

- 1. Press ESC to display the document. Now that the document is on the Editing screen, position the cursor on the \$ in some in the second paragraph.
- 2. Press the INS key to change from INSERT to OVER-TYPE mode. Type most.
- 3. Position the cursor on the incorrect e in productivety, type i.

## Inserting

- 1. Position the cursor on the s in suggestion.
- 2. Press the (INS) key to change from OVER-TYPE to INSERT. Type in dollar-saving.

## Deleting

- 1. Move the cursor to the 0 in on in the second paragraph.
- 2. Press the (ESC) key to use the Main menu.
- 3. Select Delete; then select Text.
- 4. Position the cursor on the space following the word screen.
- 5. Press (-). When prompted to delete defined text, select Yes.

## Printing

- 1. Press the ESC key to use the Main menu.
- 2. Select Print.
- **3.** Make any changes needed to the Format Sheet, Printer Model, or Printer Path.
- 4. From the Print menu, select Printer.
- 5. Select Yes. The printer will start printing.
- 6. Press (ESC) to return to Editing screen.

### For Additional Reference:

VisiTutor Lessons 2,3 VisiWord User's Guide Chapters 3,4,6

## Application 4: Centering a Line, Using the Decimal Tab, And Setting a New Page Break

## **Practice Exercise Notes:**

Application 4 covers the use of several ruler functions. This exercise also covers centering a line of text and setting a new page break.

For this exercise, use your VisiWord disk and your VisiTutor applications disk. On the applications disk, use the file labeled APPLICAT.4.

## Applications

## **BEFORE:**

TO:

L.J. McNally

Vice President, Sales

FROM:

G.M. Brown

Regional Sales Manager

(Year-End Sales Figures > center this line

The year-end sales figures are being compiled and will be in your office by the 15th of next month.

As you know, the first three quarters show that this year has been a good one for this region. Through the combined efforts of the Midwest and Southwest offices, regional sales have increased by 22%. In the year ahead we will be building up the offices and opening another office to expand our growth to the Northwest.

As you requested, below is the early report on accounts in arrears. These will be resolved and payment schedules established by the year end.

I am looking forward to seeing the preview of next year's marketing strategy at the annual meeting. I'm sure we'll all be impressed. All in all, next year should be an even better one for us.

See you at the annual meeting.

Account Status/Midwest

move to next page

Panda Ltd.
Disk Drive Assoc.
Automobile Alliance

Invoice# MW38942 MW57365 MW92487 Account Due <u>over 60 days</u> \$58,394.62 4,001.83 34,562.00 \$96,958.45

### Account Status/Southwest

Cog Manufacturing
Panda Ltd.
HighTech Industries
TOTAL

Invoice# SW32751 SW64590 SW72930 Account Due <u>Over 60 days</u> \$ 25,173.25 1,003.00 <u>35,000.00</u> \$ 61,176.25

make clients names Right justified

## AFTER:

TO:

L.J. McNally

Vice President, Sales

FROM:

G.M. Brown

Regional Sales Manager

Year-End Sales Figures

The year-end sales figures are being compiled and will be in your office by the 15th of next month.

As you know, the first three quarters show that this year has been a good one for this region. Through the combined efforts of the Midwest and Southwest offices, regional saleshave increased by 22%. In the year ahead we will be building up the offices and opening another office to expand our growth to the Northwest.

As you requested, below is the early report on accounts in arrears. These will be resolved and payment schedules established by the year end.

I am looking forward to seeing the preview of next year's marketing straegy at the annual meeting. I'm sure we'll all be impressed. All in all, next year should be an even better one for us.

See you at the annual meeting.

### Account Status/Midwest

| Client              | Invoice# | Account Due<br>Over 60 days |
|---------------------|----------|-----------------------------|
| Panda Ltd.          | MW38942  | \$58,394.62                 |
| Disk Drive Assoc.   | MW57365  | 4,001.83                    |
| Automobile Alliance | MW92487  | 34,562.00                   |
| TOTAL               |          | \$96,958.45                 |

### Account Status/Southwest

| Client              | Invoice# | Account Due<br>Over 60 days |
|---------------------|----------|-----------------------------|
| Cog Manufacturing   | SW32751  | \$25,173.25                 |
| Panda Ltd.          | SW64590  | 1,003.00                    |
| HighTech Industries | SW72930  | 35,000.00                   |
| TOTAL               |          | \$61,176.25                 |

## Procedure:

## Centering a line

- 1. Using the VisiWord program, load the APPLICAT.4 file.
- 2. Position the cursor anywhere on the line Year-End Sales Figures.
- 3. Press the (F 1 0) key.

## Using the Decimal Tab to Right Justify Text

- 1. Move the cursor to the second line after the first heading labeled Client.
- 2. To match the AFTER copy in your manual, use the tab stop already set at column 20. (If you wanted to justify your text at a column that didn't already have a stop set, you would use the Ruler to set a new stop at the appropriate column.)
- **3.** Press the F 1 key until the cursor stops at column 20. The ruler already has a stop set there (the fourth one from the left).
- 4. Type Panda Ltd.
- 5. Move the cursor to the next line; repeat step 3.
- 6. Type in the next client's name; continue until all the clients' names have been entered.

## Using the Decimal Tab to Align Numbers

- To align the numbers on their decimals, position the cursor on the first line that will have a number. (The line with the invoice# MW38942.)
- 2. Press (ESC) to use the Main menu.
- 3. Select Layout.
- 4. Select Ruler.
- 5. Set a new tab stop at column 57 by selecting GO TO, typing 57, press and then type **S** for **S**top position. Press **ESC** to return to the Editing screen.
- 6. Press the F1 key to tab over to the new stop at column 57.
- 7. Type in **58,394.62**.
- 8. Continue the procedure until all the numbers are entered.

## Setting a New Page Break

- Position the cursor on the line following See you at the annual meeting.
- 2. Press the F3 New Page key.

### For Additional Reference:

VisiTutor Lesson 4 VisiWord User's Guide Chapter 5

The applications for the remainder of these exercises are provided in printed form only. You should enter them as shown in the BEFORE example when instructed. Save them onto your applications file disk under the file name indicated in the Procedure.

## Application 5A: Using the Format Sheet

## **Practice Exercise Notes:**

This exercise covers how to use the format sheet.

For this exercise, use your VisiWord disk and your VisiTutor applications disk. On the applications disk, save and name the file APPLICAT.5A.

The application file contains a paragraph as shown on the next page. Reformat this paragraph to resemble the two examples on the AFTER page. In the first paragraph the lines are double spaced and the right margin is not justified. In the second paragraph the line spacing is one-and-a-half and the right margin is justified.

#### **BEFORE:**

Welcome to an exciting project that will be both enjoyable and rewarding. To maximize these experiences, we must work together as effectively as possible. It is imperative that everyone contributing to the project thoroughly understand the final deliverable product from the beginning.

#### **AFTER:**

Welcome to an exciting project that will be both enjoyable and rewarding. To maximize these experiences, we must work together as effectively as possible. It is imperative that everyone contributing to the project thoroughly understand the final deliverable product from the beginning.

Welcome to an exciting project that will be both enjoyable and rewarding. To maximize these experiences, we must work together as effectively as possible. It is imperative that everyone contributing to the project thoroughly understand the final deliverable product from the beginning.

#### **Procedure:**

- **1.** Type in VisiTutor Application 5A as shown in the BEFORE example and save as APPLICAT.5A.
- 2. Position the cursor on the first line in the paragraph.
- 3. Select Layout from the Main menu (be sure to press ESC) first); then select Format.
- 4. Change the line spacing to Double, then return to the Editing screen by pressing (ESC) (ESC).
- 5. Enter the Main menu and select **P**rint, **P**rinter, **Y**es to print out document.
- 6. Return to the Editing screen by pressing (ESC).
- 7. Make sure the cursor is on the first line.
- 8. Select Layout; then Format.
- 9. Change the line spacing to One and a half.
- 10. Change the right justification to Yes.
- 11. Return to the Editing screen. Print the document.

#### For Additional Reference:

VisiTutor Lesson 5 VisiWord User's Guide Chapter 5

# Application 5B: Printing a Header

## **Practice Exercise Notes:**

In this application you set a header as covered in Lesson 5.

For this exercise, use your VisiWord disk. On the applications disk, save and name the file APPLICAT.5B.

Insert the header on all three pages of the BEFORE copy and then print the document. It should resemble the AFTER copy.

#### **BEFORE:**

AGREEMENT FOR SERVICES TO BE PROVIDED BY ACME COMPUTERS, INC.

TO:

SUBJECT:

#### REFERENCE:

The Buyer and the Seller hereby agree, as indicated by their signatures on this document, to the terms and conditions outlined below, which govern the project pertaining to the above-mentioned subject matter.

- Seller agrees to design and develop the proposal deliverables as described in the attached proposal.
- The Seller will supply the above deliverables for the fixed price of
- This price is based on the assumptions and parameters established in the proposal. If the deliverables exceed those stated here and in the proposal, or if the schedule is lengthened due to delays caused by the Buyer, the Seller will notify the Buyer prior to incurring any increased expense and will secure a written agreement to proceed.
- The Buyer agrees to the payment schedule outlined in the proposal. All payments are due within thirty (30) days of invoice. The Seller shall begin the project upon receipt of the first payment.
- 5. The Buyer agrees to reimburse the Seller for all incidental expenses incurred by the Seller's representatives during this include shipping, These expenses telephone, copying, and approved travel and living expenses. These expenses will be billed at the end of the calendar month in which they are incurred. The Buyer agrees to pay these invoices within thirty (30) days of the billing date.
- The Buyer agrees to pay all applicable sales and use taxes.
- The Buyer will supply personnel, materials, et al., as indicated in the proposal. These will be supplied in the agreed-upon format and on schedule. It is the responsibility of the Buyer to assure their current relevance and technical

accuracy.

- 8. The Buyer agrees to review and provide written approval of work completed in each phase of the project. This shall be provided within the agreed-upon time by the Buyer's authorized representative.
- The Buyer agrees to cooperate fully with the Seller and to provide reasonable assistance as necessary for the successful completion of this project.
- 10. This agreement may be terminated at any time by either party for default of the terms and conditions of this agreement. If the Buyer defaults for any reason, the Buyer agrees to pay the Seller for the services rendered to the date of termination and an additional termination charge of 5% of the cancelled portion of this agreement. If the Seller terminates this agreement, the Buyer will be liable for services rendered up to the date of termination.
- 11. Default shall be defined as occurring thirty days after the defaulting party is notified in writing of default in performance of this agreement and the defaulting party has not remedied such default within the stated thirty (30) days.
- 12. The Seller shall not be liable for delays caused by the Buyer. Neither the Buyer nor the Seller shall be liable for delays in delivery or failure to perform due to acts of God, including, but not limited to, fires, storms, floods, strikes, or civil disturbances.
- 13. The Seller agrees to uphold and respect all confidential information and materials supplied by the Buyer and take reasonable precaution to assure such information and materials are disclosed only to those with a need to know in conjunction with this project.
- 14. The Seller assigns the Buyer all copyrights to materials produced in this project. The Seller does, however, retain the right to use any nonconfidential portion of the materials without charge, license fee, or royality. The Buyer shall notify the Seller in writing within ten days of receipt of materials as to the portion(s) deemed confidential. The Seller retains all proprietary rights to the models, methods, and concepts used within the proposal, presentations, and other phases of the project.
- 15. The Buyer agrees to provide the Seller with three (3) copies of the finished materials for use by the Seller internally as well as for sales promotion purposes. The Seller agrees to

- 16. The Seller shall retain the right to determine the assignment of appropriate personnel to this project. If a change of personnel should be required, the Seller shall notify the Buter accordingly.
- 17. In no event shall the Seller be liable for incidental or consequential damages, even if the Seller has been advised of the possibility of such damages.

This agreement is effective from the date on which it is executed by the Buyer and the Seller and shall remain in force until all obligations contained herein have been fulfilled.

| ACCEPTED BY: |                      |
|--------------|----------------------|
|              | ACME COMPUTERS, INC. |
| BY:          | BY:                  |
| TITLE:       | TITLE:               |
| DATE:        | DATE:                |

#### **AFTER:**

Computer Dealer Corporation Page 1

Acme Computers, Inc.

AGREEMENT FOR SERVICES TO BE PROVIDED BY ACME COMPUTERS, INC.

TO:

SUBJECT:

#### REFERENCE:

The Buyer and the Seller hereby agree, as indicated by their authorized signatures on this document, to the terms and conditions outlined below, which govern the project pertaining to the above-mentioned subject matter.

- The Seller agrees to design and develop the proposal deliverables as described in the attached proposal.
- The Seller will supply the above deliverables for the fixed price of
- 3. This price is based on the assumptions and parameters established in the proposal. If the deliverables exceed those stated here and in the proposal, or if the schedule is lengthened because of delays caused by the Buyer, the Seller will notify the Buyer prior to incurring any increased expense and will secure a written agreement to proceed.
- 4. The Buyer agrees to the payment schedule outlined in the proposal. All payments are due within thirty (30) days of invoice. The Seller shall begin the project upon receipt of the first payment from the Buyer.
- 5. The Buyer agrees to reimburse the Seller for all incidental expenses incurred by the Sellers representatives during this project. These expenses include shipping, mailing, telephone, copying, and approved travel and living expenses. These expenses will be billed at the end of the calendar month in which they are incurred. The Buyer agrees to pay these invoices within thirty (30) days of the billing date.
- 6. The Buyer agrees to pay all applicable sales and use taxes.
- The Buyer will supply personnel, materials, et al., as indicated in the proposal. These will be supplied in the

Computer Dealer Corporation Page 30

Acme Computers, Inc.

agreed-upon format and schedule. It is the responsibility of the Buyer to assure their current relevance and technical accuracy.

- 8. The Buyer agrees to review and provide written approval of work completed in each phase of the project. This shall be provided within the agreed-upon time by the Buyer's authorized representative.
- The Buyer agrees to cooperate fully with the Seller and to provide reasonable assistance as necessary for the successful completion of this project.
- 10. This agreement may be terminated at any time by either party for default of the terms and conditions of this agreement. If the Buyer defaults for any reason, the Buyer agrees to pay the Seller for the services rendered to the date of termination and an additional termination charge of 5% of the cancelled portion of this agreement. If the Seller terminates this agreement, the Buyer will be liable for services rendered up to the date of termination.
- 11. Default shall be defined as occurring thirty days after the defaulting party is notified in writing of default in performance of this agreement and the defaulting party has not remedied such default within the stated thirty (30) days.
- 12. The Seller shall not be liable for delays caused by the Buyer. Neither the Buyer nor the Seller shall be liable for delays in delivery or failure to perform due to acts of God, including, but not limited to, fires, storms, floods, strikes, or civil disturbances.
- 13. The Seller agrees to uphold and respect all confidential information and materials supplied by the Buyer and take reasonable precaution to assure such informatiom and materials are disclosed only to those with a need to know in conjunction with this project.
- 14. The Seller assigns the Buyer all copyrights to materials produced in this project. The Seller does, however, retain the right to use any nonconfidential portion of the materials without charge, license fee, or royality. The Buyer shall notify the Seller in writing within ten days of receipt of materials as to the portion(s) deemed confidential. The Seller retains all proprietary rights to the models, methods, and concepts used within the proposal, presentations, and other phases of the project.
- 15. The Buyer agrees to provide the Seller with three (3) copies

Computer Dealer Corporation Page 31

Acme Computers, Inc.

of the finished materials for use by the Seller internally as well as for sales promotion purposes. The Seller agrees to protect the finished materials in its possession in accordance with current confidentiality agreements between the Buyer and the Seller.

- 16. The Seller shall retain the right to determine the assignment of appropriate personnel to this project. If a change of personnel should be required, the Seller shall notify the Buter accordingly.
- 17. In no event shall the Seller be liable for incidental or consequential damages, even if the Seller has been advised of the possibility of such damages.

This agreement is effective from the date on which it is executed by the Buyer and the Seller and shall remain in force until all obligations contained herein have been fulfilled.

| ACCEPTED BY: |                      |
|--------------|----------------------|
|              | ACME COMPUTERS, INC. |
| BY:          | BY:                  |
| TITLE:       | TITLE:               |
| DATE:        | DATE:                |

#### **Procedure:**

- **1.** Type in Application 5B BEFORE example and save under file name APPLICAT.5B.
- 2. Position the cursor on the first line of text in the document.
- 3. Select Layout from the Main menu.
- 4. Select Header from the Layout menu.
- 5. Type in Computer Dealer Corporation at 1Left.
- 6. Type in Page # at 1Center.
- 7. Type in Acme Computers, Inc. at 1Right.
- 8. Press (ESC) twice to return to the Editing screen.
- To print the document, enter the Main menu, select Print, Printer, Yes.

#### For Additional Reference:

VisiTutor Lesson 5 VisiWord User's Guide Chapter 5

# Application 6: Advanced Editing Techniques

## **Practice Exercise Notes:**

This exercise covers the advanced editing techniques that you learned about in Lesson 6.

For this exercise, use your VisiWord disk and your VisiTutor applications disk. On the application disk, save and name the file APPLICAT.6.

Make editing changes shown on the next page.

## **BEFORE:**

# change "product" to "prototype" throughout

Project Cover Letter

Welcome to an exciting project that will be both enjoyable and rewarding. To maximize these experiences, we must work together as effectively as possible. It is imperative that everyone contributing to the project thoroughly understand the final deliverable product from the beginning.

The following tools will contribute to that understanding:

- o Kickoff meeting
- o Contracts and Agreements
- o Schedule
- o Reviews with project management
- o Product guidelines

Remember! The best song is sung when everyone is singing from the same song book.

The project manager will work closely with each team member to communicate expectations, resolve questions, and to insure quality of work and schedule deadlines. Because the entire process itself is reiterative, the better the first approximation, the easier and faster the entire process will be. Therefore, we must implement directly in the client's requested format. These points should be well covered in our kick off meeting. However, any points that might not be clearly focused will surface in the first review session in about 5-7 days, when they can be reemphasized. From that point, the implementation to final product completion should be subject only to changes in client requirements.

> move to here

> copy to here

## AFTER:

#### Project Cover Letter

Welcome to an exciting project that will be both enjoyable and To maximize these experiences, we must work together as effectively as possible. It is imperative that everyone contributing to the project thoroughly understand the final deliverable prototype from the beginning.

The following tools will contribute to that understanding:

- Kickoff meeting
- Contracts and Agreements
- Schedule
- Reviews with project management 0
- Prototype guidelines

The project manager will work closely with each team member to communicate expectations, resolve questions and to insure quality of work and schedule deadlines. Because the entire process is reiterative, the better the first approximation, the easier and faster the entire process will be. Therefore, we must implement directly in the client's requested format. These points should be well covered in our kick off meeting. From that point, the implementation to final prototype completion should be subject only to changes in client requirements.

The best song is sung when everyone is singing Remember! from the same song book.

Project Cover Letter

#### Procedure:

1. Type in Application 6 BEFORE example and save under file name APPLICAT.6.

#### Copying

- 1. Position the cursor on the P in the word Project in the first line.
- 2. Select Copy from the Main menu; then select Text.
- 3. Position the cursor on the space following the r in Letter.
- **4.** Press ←.
- 5. Move the cursor to the fourth line after the last line in the document. Press the (HOME) key if the cursor is not at the left margin.
- 6. Press ←.

#### Moving

- 1. Position the cursor on the R in Remember!.
- 2. Select Move from the Main menu; then select Text.
- 3. Position the cursor on the space following the . at the end of Book. Press ←.
- **4.** Move the cursor to the second line following the last paragraph. Press the (HOME) key if the cursor is not at the left margin.
- 5. Press (-). There is an extra blank line left where the text used to be. Position the cursor on the blank line and press (F 5).

## **Deleting**

- 1. Position the cursor on the H in the word However.
- 2. Select Delete from the Main menu; then select Text.
- **3.** Position the cursor on the F in the word From at the beginning of the last sentence.
- 4. Press ←; select Yes.

## Finding and Replacing Text

- **1.** Position the cursor at the beginning of the first line in the document.
- 2. Select Find from the Main menu.
- 3. In response to Look for type in **product**. Press *←*.
- **4.** Select **D**efine-replacement; then type in **prototype** followed by a space and ←.
- 5. Select All-replace.
- 6. Return to the Editing screen.

#### For Additional Reference:

VisiTutor Lesson 6 VisiWord User's Guide Chapter 4

# Application 7A: Appending a Document

#### **Practice Exercise Notes:**

In this exercise you will append one document onto another as covered in Lesson 7.

For this exercise, use your VisiWord disk and your VisiTutor applications disk. On the applications disk, you will use two files: APPLICAT.5B (the Contract) and APPLICAT.6 (the Project Cover Letter).

Append the Project Cover Letter to the Contract and then print both as one document. (A sample of the complete printed document is shown on the next four pages.)

#### Project Cover Letter

Welcome to an exciting project that will be both enjoyable and rewarding. To maximize these experiences, we must work together as effectively as possible. It is imperative that everyone contributing to the project thoroughly understand the final deliverable product from the beginning.

The following tools will contribute to that understanding:

- o Kickoff meeting
- o Contracts and Agreements
- o Schedule
- o Reviews with project management
- o Product guidelines

Remember! The best song is sung when everyone is singing from the same song book.

The project manager will work closely with each team member to communicate expectations, resolve questions, and to insure quality of work and schedule deadlines. Because the entire process itself is reiterative, the better the first approximation, the easier and faster the entire process will be. Therefore, we must implement directly in the client's requested format. These points should be well covered in our kick off meeting. However, any points that might not be clearly tocused will surface in the first review session in about 5-7 days, when they can be reemphasized. From that point, the implementation to final product completion should be subject only to changes in client requirements.

AGREEMENT FOR SERVICES TO BE PROVIDED BY ACME COMPUTERS, INC.

TO:

SUBJECT:

#### REFERENCE:

The Buyer and the Seller hereby agree, as indicated by their authorized signatures on this document, to the terms and conditions outlined below, which govern the project pertaining to the above-mentioned subject matter.

- The Seller agrees to design and develop the proposal deliverables as described in the attached proposal.
- The Seller will supply the above deliverables for the fixed price of
- 3. This price is based on the assumptions and parameters established in the proposal. If the deliverables exceed those stated here and in the proposal, or if the schedule is lengthened because of delays caused by the Buyer, the Seller will notify the Buyer prior to incurring any increased expense and will secure a written agreement to proceed.
- 4. The Buyer agrees to the payment schedule outlined in the proposal. All payments are due within thirty (30) days of invoice. The Seller shall begin the project upon receipt of the first payment from the Buyer.
- 5. The Buyer agrees to reimburse the Seller for all incidental expenses incurred by the Sellers representatives during this project. These expenses include shipping, mailing, telephone, copying, and approved travel and living expenses. These expenses will be billed at the end of the calendar month in which they are incurred. The Buyer agrees to pay these invoices within thirty (30) days of the billing date.
- 6. The Buyer agrees to pay all applicable sales and use taxes.
- 7. The Buyer will supply personnel, materials, et al., as indicated in the proposal. These will be supplied in the agreed-upon format and schedule. It is the responsibility of the Buyer to assure their current relevance and technical accuracy.

- 8. The Buyer agrees to review and provide written approval of work completed in each phase of the project. This shall be provided within the agreed-upon time by the Buyer's authorized representative.
- The Buyer agrees to cooperate fully with the Seller and to provide reasonable assistance as necessary for the successful completion of this project.
- 10. This agreement may be terminated at any time by either party for default of the terms and conditions of this agreement. If the Buyer defaults for any reason, the Buyer agrees to pay the Seller for the services rendered to the date of termination and an additional termination charge of 5% of the cancelled portion of this agreement. If the Seller terminates this agreement, the Buyer will be liable for services rendered up to the date of termination.
- 11. Default shall be defined as occurring thirty days after the defaulting party is notified in writing of default in performance of this agreement and the defaulting party has not remedied such default within the stated thirty (30) days.
- 12. The Seller shall not be liable for delays caused by the Buyer. Neither the Buyer nor the Seller shall be liable for delays in delivery or failure to perform due to acts of God, including, but not limited to, fires, storms, floods, strikes, or civil disturbances.
- 13. The Seller agrees to uphold and respect all confidential information and materials supplied by the Buyer and take reasonable precaution to assure such informatiom and materials are disclosed only to those with a need to know in conjunction with this project.
- 14. The Seller assigns the Buyer all copyrights to materials produced in this project. The Seller does, however, retain the right to use any nonconfidential portion of the materials without charge, license fee, or royality. The Buyer shall notify the Seller in writing within ten days of receipt of materials as to the portion(s) deemed confidential. The Seller retains all proprietary rights to the models, methods, and concepts used within the proposal, presentations, and other phases of the project.
- 15. The Buyer agrees to provide the Seller with three (3) copies of the finished materials for use by the Seller internally as well as for sales promotion purposes. The Seller agrees to protect the finished materials in its possession in accordance with current confidentiality agreements between the Buyer and the Seller.

Applications

- 16. The Seller shall retain the right to determine the assignment of appropriate personnel to this project. If a change of personnel should be required, the Seller shall notify the Buter accordingly.
- 17. In no event shall the Seller be liable for incidental or consequential damages, even if the Seller has been advised of the possibility of such damages.

This agreement is effective from the date on which it is executed by the Buyer and the Seller and shall remain in force until all obligations contained herein have been fulfilled.

|        | ACME COMPUTERS, INC. |
|--------|----------------------|
| BY:    | BY:                  |
| TITLE: | TITLE:               |
| DATE:  | DATE:                |

## Procedure:

- Load application file APPLICAT.6 and display on the editing screen.
- 2. Press the END key three times to position the cursor at the end of the document.
- 3. Enter menu, select Layout.
- 4. Select Append.
- 5. Type in the file name APPLICAT.5B.
- **6.** Press the down arrow to highlight message (line 1). Type in **Contract**.
- 7. Press (ESC) twice.
- 8. Print out document. Press (ESC), Print, Printer, Yes.
- 9. When prompted, select Resume.
- **10.** When printing is finished, press (ESC) to return to the Editing screen.

#### For Additional Reference:

VisiTutor Lesson 7 VisiWord User's Guide Chapter 3

# Application 7B: Using Include in a Document

## **Practice Exercise Notes:**

In this application, you will use the Include option to insert an inventory chart into a memo.

For this exercise, use your VisiWord disk and your VisiTutor applications disk. On the applications disk, you will need to use two files: APPLICAT.7B1 (the Memo) and APPLICAT.7B2 (the Inventory Chart).

Insert the Inventory Chart into the Memo as marked on the next page.

## **BEFORE:**

#### MEMO

TO:

Janet E. Block

FROM:

Henry R. Green

SUBJECT: Current Inventory

In response to your request during our telephone conversation of this morning, inventory figures for the last three months are as follows:

If you need any further information for the quarterly meeting, please let me know.

| ~  | RTTT | 72 | ATO | $\mathbf{r}$ | nt |
|----|------|----|-----|--------------|----|
| -1 | NV   | r. | N   | w            | K  |

| Item # | 3rd Qtr. Prod. | Qty. Shp. | Qty. On-Hand |
|--------|----------------|-----------|--------------|
| AF321  | 38,542         | 32,681    | 5,861        |
| BCR29  | 42,000         | 39,784    | 2,216        |
| CL593  | 20,000         | 14,789    | 5,211        |
| DM777  | 175,392        | 103,741   | 71,651       |
| EDX64  | 84,009         | 68,539    | 15,470       |

## **AFTER:**

#### MEMO

TO:

Janet E. Block

FROM:

Henry R. Green

SUBJECT: Current Inventory

In response to your request during our telephone conversation this morning, inventory figures for the last three months are as follows:

#### INVENTORY

| Item # | 3rd Qtr. Prod. | Qty. Shp. | Qty. On-Hand |
|--------|----------------|-----------|--------------|
| AF321  | 38,542         | 32,681    | 5,861        |
| BCR29  | 42,000         | 39,784    | 2,216        |
| CL593  | 20,000         | 14,789    | 5,211        |
| DM777  | 175,392        | 103,741   | 71,651       |
| EDX64  | 84,009         | 68,539    | 15,470       |

If you need any further information for the quarterly meeting, please let me know.

#### **Procedure:**

- 1. Type in Application 7B BEFORE example Memo and save under file name APPLICAT.7B1.
- **2.** Type in Application 7B BEFORE example Inventory and save under file name APPLICAT.7B2.
- **3.** Position the cursor on the blank line between the two paragraphs in the body of the memo.
- 4. Select Storage from the Main menu.
- 5. Select Include.
- 6. Select Yes.
- 7. Select List.
- 8. Highlight the file APPLICAT.7B2 and press ←.
- 9. Press ESC to return to the Editing screen.
- 10. Print the document.

#### For Additional Reference:

VisiWord Lesson 7 VisiWord User's Guide Chapter 3

# Application 8: Emphasizing Text

## **Practice Exercise Notes:**

This exercise demonstrates some of the ways that you can emphasize text. (Remember to check your printer manual to see which characteristics you can use.)

For this exercise, use your VisiWord disk and your VisiTutor applications disk. On the applications disk, use the file labeled APPLICAT.8.

Make the editing changes as shown on the next page; then print the document.

## **BEFORE:**

## PROJECT SCHEDULE Put in Boldface

Phase I:

Plans underline

First Review

January 15, 1984

Second Review

February 28, 1984

Delivery of Final

Plans

March 15, 1984

Approval

April 15,1984

Phase II: Bold

Final Product underline

Start Date

April 16, 1984

First Review

May 16, 1984

Approval

July 1, 1984

Second Review

July 16, 1984

Final Approval

August 1, 1984

Final Delivery

of Product September 15, 1984

## AFTER:

#### PROJECT SCHEDULE

Phase I:

Plans

First Review

January 15, 1984

Second Review

February 28, 1984

Delivery of Final

Plans

March 15, 1984

Approval

April 15,1984

Phase II:

Final Product

Start Date

April 16, 1984

First Review

May 16, 1984

Approva1

July 1, 1984

Second Review

July 16, 1984

Final Approval

August 1, 1984

Final Delivery

of Product

September 15, 1984

#### Procedure:

- **1.** Type in Application 8 BEFORE example and save under file name APPLICAT.8.
- 2. Position the cursor on the P in the heading PROJECT SCHEDULE.
- 3. Enter Main menu and select Layout.
- 4. Select Char.
- 5. Select Emphasis (boldface).
- 6. Press the (F2) key until the complete heading is highlighted.
- 7. Move the cursor to the P in the title Phase I:; press the F2 key until the complete title is highlighted.
- 8. Move the cursor to the P in the title Phase II:; press the F2 key until Phase II: is completely highlighted.
- 9. Position the cursor on the P in the title Plans; press the F8 key until Plans is completely highlighted.
- 10. Move the cursor to the F in Final Product.
- 11. Select Layout.
- 12. Select Char; then select Underline.
- **13.** Press the F2 key until the title Final Product is completely highlighted.

#### For Additional Reference:

VisiTutor Lesson 8 VisiWord User's Guide Chapter 5

# Ideas

# IDEAS FOR USING THE VISIWORD PROGRAM

The applications you've used with the VisiTutor lessons have shown you a variety of ways to use your VisiWord program.

In the next several pages, you'll see examples of additional ways to use VisiWord word processing.

The content and format of these examples may even give you ideas for your own letters and forms, so keep them handy for future reference.

## Memo

#### **Business Purpose**

#### **General Comments**

Correspondence within an organization.

Shorter and less formal than a letter. Uses a subject heading for easy reference to the content. Not signed; usually just initialed.

TO:

Dave Smith

FROM:

Mike Connor

DATE:

September 1, 1983

I recently observed a demonstration of the VisiWord Word Processing Program, and I strongly recommend that we purchase it for use on our IBM PC's.

A VisiCorp representative will come to our office to demonstrate the VisiWord program and discuss it further. Dave, please schedule this for our staff meeting next week and make sure all the appropriate managers are available.

## Letter

**Business Purpose** 

Correspondence sent outside an

organization.

**General Comments** 

Normally longer and more formal than

internal correspondence.

September 1, 1983

Mr. John Michael Computer Dealer Corporation 100 North End San Jose, California 95134

Dear John:

Your suggestion to train all of the executives on the VisiWord Word Processin Program was received with some hesitiation initially, but it turned out to be a very good decision.

As a result, most of the managers are actually typing their own memos and letters. Chuck Wilson prefers to have his secretary type the first draft, but he now edits them himself.

You can imagine the increase in productivity we've experienced! We may even be able to delay hiring that part-time typist.

Thanks for the dollar-saving suggestion!

Regards,

Bill James President Value Added Corporation

## Report

**Business Purpose** A written presentation with conclusions

reached or recommendations made about

a particular application or problem.

General Comments Header can be in memo format for

> internal use or in letter format for external use. Usually lengthy; may contain

tables or graphs for illustration.

#### SOFTWARE RECOMMENDATION

September 1, 1983

MEMO TO: Tom Bonner FROM: Mike Jones

SUBJECT: Word Processing Software Evaluation

Based on my evaluation of a variety of software programs currently on the market, I recommend that we select the VisiWord program. I have compiled the following summary of features and benefits which support the recommendation to implement the VisiWord program company wide.

#### VISIWORD WORD PROCESSING

| BENEFITS | FEATURES |
|----------|----------|

Ease of Learning - Menu Selection - Leading Prompts

~ Clearly Labeled Function Keys

Ease of Use - Uncluttered Display

> - Single-Key Activation - Menu Selection - Help Screens

What You See Is What You Get

- Dynamic Justification Automatic Word

Wrap - Full Page Formatting

- Page Width to 255 Characters

Easy to "Cut and Paste" - Window Feature

- Block Move (Text or Column

- Interface to Other Visi Programs (such as the VisiCalc Program)

Tom, as you can see, this program meets our needs. I look forward to hearing your input.

## Contract

Business Purpose A document containing terms of

an agreement.

General Comments Formal, sometimes lengthy. Normally

contains designated spot for signatures of both parties. May be a combination of several different "form" paragraphs.

Computer Dealer Corporation Page 1

Acme Computers, Inc.

AGREEMENT FOR SERVICES TO BE PROVIDED BY ACME COMPUTERS, INC.

TO:

SUBJECT:

#### REFERENCE:

The Buyer and the Seller hereby agree, as indicated by their authorized signatures on this document, to the terms and conditions outlined below, which govern the project pertaining to the above-mentioned subject matter.

- The Seller agrees to design and develop the proposal deliverables as described in the attached proposal.
- The Seller will supply the above deliverables for the fixed price of
- 3. This price is based on the assumptions and parameters established in the proposal. If the deliverables exceed those stated here and in the proposal, or if the schedule is lengthened because of delays caused by the Buyer, the Seller will notify the Buyer prior to incurring any increased expense and will secure a written agreement to proceed.
- 4. The Buyer agrees to the payment schedule outlined in the proposal. All payments are due within thirty (30) days of invoice. The Seller shall begin the project upon receipt of the first payment from the Buyer.
- 5. The Buyer agrees to reimburse the Seller for all incidental expenses incurred by the Sellers representatives during this project. These expenses include shipping, mailing, telephone, copying, and approved travel and living expenses. These expenses will be billed at the end of the calendar month in which they are incurred. The Buyer agrees to pay these invoices within thirty (30) days of the billing date.
- 6. The Buyer agrees to pay all applicable sales and use taxes.
- 7. The Buyer will supply personnel, materials, et al., as indicated in the proposal. These will be supplied in the agreed-upon format and schedule. It is the responsibility of the Buyer to assure their current relevance and technical accuracy.

Computer Dealer Corporation Page 2

Acme Computers, Inc.

- 8. The Buyer agrees to review and provide written approval of work completed in each phase of the project. This shall be provided within the agreed-upon time by the Buyer's authorized representative.
- The Buyer agrees to cooperate fully with the Seller and to provide reasonable assistance as necessary for the successful completion of this project.
- 10. This agreement may be terminated at any time by either party for default of the terms and conditions of this agreement. If the Buyer defaults for any reason, the Buyer agrees to pay the Seller for the services rendered to the date of termination and an additional termination charge of 5% of the cancelled portion of this agreement. If the Seller terminates this agreement, the Buyer will be liable for services rendered up to the date of termination.
- 11. Default shall be defined as occurring thirty days after the defaulting party is notified in writing of default in performance of this agreement and the defaulting party has not remedied such default within the stated thirty (30) days.
- 12. The Seller shall not be liable for delays caused by the Buyer. Neither the Buyer nor the Seller shall be liable for delays in delivery or failure to perform due to acts of God, including, but not limited to, fires, storms, floods, strikes, or civil disturbances.
- 13. The Seller agrees to uphold and respect all confidential information and materials supplied by the Buyer and take reasonable precaution to assure such informatiom and materials are disclosed only to those with a need to know in conjunction with this project.
- 14. The Seller assigns the Buyer all copyrights to materials produced in this project. The Seller does, however, retain the right to use any nonconfidential portion of the materials without charge, license fee, or royality. The Buyer shall notify the Seller in writing within ten days of receipt of materials as to the portion(s) deemed confidential. The Seller retains all proprietary rights to the models, methods, and concepts used within the proposal, presentations, and other phases of the project.
- 15. The Buyer agrees to provide the Seller with three (3) copies of the finished materials for use by the Seller internally as well as for sales promotion purposes. The Seller agrees to protect the finished materials in its possession in

Computer Dealer Corporation Page 3

Acme Computers, Inc.

accordance with current confidentiality agreements between the Buyer and the Seller.

- 16. The Seller shall retain the right to determine the assignment of appropriate personnel to this project. If a change of personnel should be required, the Seller shall notify the Buter accordingly.
- 17. In no event shall the Seller be liable for incidental or consequential damages, even if the Seller has been advised of the possibility of such damages.

This agreement is effective from the date on which it is executed by the Buyer and the Seller and shall remain in force until all obligations contained herein have been fulfilled.

| ACCEPTED BY: |                      |
|--------------|----------------------|
|              | ACME COMPUTERS, INC. |
| BY:          | BY:                  |
| TITLE:       | TITLE:               |
| DATE:        | DATE:                |

# eas

# Time Report

**Business Purpose** 

Detailed record of time allotted to and

spent on specific projects.

**General Comments** 

Normally kept on a project-by-project daily basis for compilation at the end of the week.

| PROJECT  | MON | TUES | WEDS | THURS |     |     |          |       |
|----------|-----|------|------|-------|-----|-----|----------|-------|
|          | _   |      |      |       | FRI | SAT | SUN      | TOTAL |
|          | _   |      |      |       |     |     |          |       |
|          |     |      |      |       |     |     |          |       |
|          |     |      |      | -     |     |     |          | -     |
|          |     |      |      |       |     |     |          |       |
|          |     |      |      |       |     |     |          |       |
|          |     | _    |      |       | _   |     |          |       |
| TOTAL    |     |      |      |       |     |     |          |       |
| HOLIDAY  |     |      |      |       |     |     |          |       |
| VACATION |     |      |      |       |     |     |          |       |
| SICK     |     |      |      |       |     |     | 1802-183 |       |
| TRAVEL   |     |      |      |       |     |     |          |       |
| OTHER    |     |      |      |       |     |     |          |       |
| TOTAL    | -   |      |      |       |     |     |          |       |
| TOTAL    |     |      |      |       |     |     |          |       |
|          |     |      |      |       |     |     |          |       |
|          |     |      |      |       |     |     |          |       |
|          |     |      |      |       |     |     |          |       |
|          |     |      |      |       |     |     |          |       |
|          |     |      |      |       |     |     |          |       |
|          |     |      |      |       |     |     |          |       |
|          |     |      |      |       |     |     |          |       |
|          |     |      |      |       |     |     |          |       |
|          |     |      |      |       |     |     |          |       |
|          |     |      |      |       |     |     |          |       |
|          |     |      |      |       |     |     |          |       |
|          |     |      |      |       |     |     |          |       |
|          |     |      |      |       |     |     |          |       |
|          |     |      |      |       |     |     |          |       |
|          |     |      |      |       |     |     |          |       |
|          |     |      |      |       |     |     |          |       |
|          |     |      |      |       |     |     |          |       |
|          |     |      |      |       |     |     |          |       |

# **Expense Form**

Business Purpose To keep track of travel, living, and

general expenses by an individual

within an organization.

General Comments Record of additional expenses incurred

against specific projects. Needed for an accurate reflection of project costs.

|                   | EXPENSE REPORT |           |
|-------------------|----------------|-----------|
| NAME:             |                | DATE:     |
| PROJECT/CLIENT:   |                |           |
| PURPOSE:          |                |           |
| LOCATION:         |                |           |
| TRAVEL            |                |           |
| TO:               |                |           |
| FROM:             |                |           |
| MILEAGE: x \$.20  |                | \$        |
| TOLLS/PARKING     |                | \$        |
| CAR RENTAL        |                | Š         |
| OTHER:            |                | s         |
| LIVING            |                |           |
| RESTAURANT:       |                |           |
| PARTICIPANTS:     |                |           |
| AMOUNT            |                | \$        |
| HOTEL:            |                |           |
| AMOUNT            |                | \$        |
| POSTAGE/TELEPHONE |                |           |
| ITEM:             |                |           |
| AMOUNT            |                | \$        |
| SUPPLIES          |                |           |
| ITEM:             |                |           |
| AMOUNT            |                | \$        |
| MISC.             |                |           |
| ITEM:             |                |           |
| AMOUNT            |                | \$        |
|                   |                | TOTALS:\$ |
| SIGNATURE:        |                |           |
| APPROVED:         |                | DATE:     |
| DATE PAID:        | CHECK NUMB     | BER:      |
|                   |                |           |
|                   |                |           |
|                   |                |           |
|                   |                |           |
|                   |                |           |
|                   |                |           |
|                   |                |           |
|                   |                |           |

# Ideas

# Client Contact File

**Business Purpose** 

Organize information on history of

interactions with clients.

**General Comments** 

Typed notes for records shared by several people are much easier to read and more likely to be used. Short, concise statements can be readily understood.

|           | CALL                                            | REPORT                                                                                |                                                     |
|-----------|-------------------------------------------------|---------------------------------------------------------------------------------------|-----------------------------------------------------|
| CALL DATE | PURPOSE                                         | RESULTS                                                                               | FOLLOW-UP                                           |
| August 8  | Get latest info<br>from Johnson on<br>on merger | Thinks everything going as planned                                                    | Still unable to<br>get appointment<br>with Gianelli |
| August 11 | Try to get appointment with Gianelli again      | Very cooperative!<br>finally succeeded                                                |                                                     |
| August 21 | Follow-up call with<br>Gianelli                 | Can do business!                                                                      |                                                     |
| Sept. 1   | More info from<br>Johnson on merger             | Seems to think<br>there are pro-<br>blems cropping up<br>Doesn't look so<br>good now. | Have to call back-2 wks.                            |
| Sept. 15  | Johnson still in fog.                           |                                                                                       | Will send letter<br>to Gianelli.                    |
|           |                                                 |                                                                                       |                                                     |

## Vendor File

Business Purpose Information on various vendor contacts.

Would contain vendor name, address,

sales rep, price, etc.

General Comments The ability to file vendor information

under specific products makes the infor-

mation readily accessible. Can also

serve as a resource file.

| <b>VEND</b> ( | DC  |
|---------------|-----|
| A L'M DY      | JNO |

| VENDOR              | REP                          | ADDRESS       | PRODUCT  |
|---------------------|------------------------------|---------------|----------|
| Acme Computer, Inc. | John Harris<br>212-555-8493  | New York City | Micros   |
| Disk Drive Assoc.   | Janet Block<br>512-555-5457  | Austin, TX    | Drives   |
| HighTech Inc.       | Adrian Marks<br>203-555-3000 | Hartford, CT  | Floppies |
|                     |                              |               |          |

# QUICK REFERENCE SHEET

## Keys Used as Commands

**ESC** Move between upper screen and the menu line.

INS Switch between Insert and Overtype mode.

New paragraph.

F 3 New page.

(F2) Repeat last function.

(F 7) Quit VisiTutor lesson.

## Keys Used for Emphasis

(F8) Underline.

(F 1 0) Center line.

## Keys That Work with the Ruler

 $(\leftarrow)$ 

→ Tab to next ruler stop.

(F 1) Decimal tab.

F 4 Set indent.

## Keys That Move the Cursor

← Cursor left.

→ Cursor right.

Cursor down.

① Cursor up.

HOME Move cursor to start of line, screen, document.

**END** Move cursor to end of line, screen, document.

PGDN Next screen.

PGUP Prior screen.

# Keys That Delete Character Left of Cursor

BKSP Delete character left of cursor.

Delete character under cursor.

F 5 Delete line.

F 6 Delete to end of line.

F9 Restore last deletion.

# **CROSS REFERENCE GUIDES**

# **Function Description Index**

The Function Description Index cross references the VisiWord functions with the VisiTutor lessons.

| VisiWord<br>Function | Description                                                                                                  | VisiTutor<br>Lesson |
|----------------------|----------------------------------------------------------------------------------------------------|---------------------|
| BOLDFACE             | character emphasis                                                                                           | 8                   |
| CENTERING            | lines                                                                                                    | 4                   |
| COMPUTER             | in generalprotection                                                                                         |                     |
| COPYING              | diskstext                                                                                                    |                     |
| CURSOR               | controls                                                                                                    | 2                   |
| DELETING             | filestext                                                                                                    |                     |
| DISKS                | in generalinitializingprotection                                                                             | 1                   |
| EDITING              | in general                                                                                                   | 2                   |
| ENTERING TEXT        | in general                                                                                                   | 2                   |
| FILES                | in general.  appending.  creating.  deleting.  directory list.  including.  loading.  printing.  protection. | 73733               |
|                      | renaming                                                                                                    | 3                   |

| VisiWord<br>Function | Description                                                 | VisiTuto<br>Lesson |
|----------------------|-------------------------------------------------------------|--------------------|
| FIND                 | in general                                                  |                    |
| FOOTERS              | in general                                                  | 5                  |
| FORMATS              | display                                                     | 5                  |
| FUNCTION KEYS        | locationuse                                                 |                    |
| HEADERS              | in general                                                  | 5                  |
| HELP                 | functions                                                   | 1                  |
| HIGHLIGHTING         | in general                                                  | 8                  |
| INDENTATIONS         | with rulerwith format                                       |                    |
| MEMORY               | in general                                                  | 0                  |
| MENUS                | in general                                                  | 1                  |
| MOVING               | text                                                        | 6                  |
| OVERSTRIKE           | character emphasis                                          | 8                  |
| PAGE                 | lines per page<br>new page break<br>numbering               | 4                  |
| PRINTING             | in general  print messages  printer format  special strings | 8                  |
| PROGRAM              | in general                                                  | 0                  |
| RESTORING            | text                                                        | 6                  |
| RULER                | in general                                                  | 4                  |
| SUBSCRIPT            | character emphasis                                          | 8                  |
| SUPERSCRIPT          | character emphasis                                          | 8                  |
| TAB STOPS            | with rulerdecimal                                           |                    |
| UNDERLINE            | character emphasis                                          | 8                  |
| WINDOWS              | in conoral                                                  | 6                  |

# Index to User's Guides

This index is a cross reference between the VisiWord User's Guide and the VisiTutor lessons.

| VisiWord<br>User's Guide |      |                              | VisiTutor             |
|--------------------------|------|------------------------------|-----------------------|
| Chapter                  | Unit | Subject                      | Lesson                |
| 1                        | all  | The computer in general      | 0                     |
| 2                        | 1    | Loading the VisiWord program | 0                     |
|                          | 2    | Using menus                  | 1                     |
|                          | 3    | The EDIT screen              | 2                     |
|                          | 4    | HELP instructions            | 1                     |
|                          | 5    | Special function keys        | 0,2                   |
|                          | 6    | Initializing disks           | 1                     |
| 3                        | 1    | Creating a document          | 2                     |
|                          | 2    | Saving a document            |                       |
|                          | 3    | Loading a document           | 3                     |
|                          | 4    | Deleting a document          | 3                     |
|                          | 5    | Renaming a document          | 2<br>3<br>3<br>3<br>3 |
|                          | 6    | Viewing a document           | 3                     |
|                          | 7    | Viewing all document names   | 3                     |
|                          | 8    | Appending documents          | 7                     |
|                          | 9    | Including documents          | 7                     |
|                          | 11   | Customized page formats      | 5                     |
| 4                        | 1    | Moving the cursor            | 2                     |
|                          | 2    | Entering text                | 2                     |
|                          | 3    | Deleting text                | 2                     |
|                          | 4    | Copying text and columns     | 6                     |
|                          | 5    | Moving text and columns      | 6                     |
|                          | 6    | Finding text                 | 6                     |
|                          | 7    | Automatic replacement        | 6                     |
|                          | 8    | Using windows                | 6                     |
| 5                        | 1    | Document formats             | 5                     |
|                          | 2    | Using format sheets          | 5                     |
|                          | 3    | Using the ruler              | 4                     |
|                          | 4    | Aligning columns of numbers  | 4                     |
|                          | 5    | Indenting paragraphs         | 4                     |
|                          | 6    | Centering text               | 4                     |
|                          | 7    | Highlighting                 | 8                     |
|                          | 9    | Beginning a new page         | 4                     |
|                          | 10   | Setting headers and footers  | 5                     |

| VisiWord<br>User's Guide |      |                               | VisiTutor |
|--------------------------|------|-------------------------------|-----------|
| Chapter                  | Unit | Subject                       | Lesson    |
| 6                        | 1    | Direct printing               | 3         |
|                          | 3    | Stopping the printer          | 3         |
|                          | 4    | Print messages                | 8         |
|                          | 5    | Printer format specifications | 8         |
|                          | 6    | Setup strings                 | 8         |

# Menu Path Index

For any needed information on Menu Paths, use this Index to cross reference the VisiWord User's Guide and the VisiTutor lesson.

|                         | VisiW    |              |        |
|-------------------------|----------|--------------|--------|
|                         | User's C | User's Guide |        |
| Menu Path on Screen     | Chapter  | Unit         | Lesson |
| DELETE/Text             | 4        | 3            | 2      |
| DELETE/Column           | 4        | 3            | 6      |
| DELETE/Memory           | 3        | 1            | 2      |
| COPY/Text               | 4        | 4            | 6      |
| COPY/Column             | 4        | 4            | 6      |
| MOVE/Text               | 4        | 5            | 5      |
| MOVE/Column             | 4        | 5            | 6      |
| FIND/Next               | 4        | 6            | 6      |
| FIND/Prev               | 4        | 6            | 6      |
| FIND/Next/Replace       | 4        | 7            | 6      |
| FIND/PREV/Replace       | 4        | 7            | 6      |
| FIND/All-replace        | 4        | 7            | 6      |
| FIND/Define-replacement | 4        | 7            | 6      |
| FIND/Ignore             | 4        | 6            | 6      |
| FIND/Exact              | 4        | 6            | 6      |
| LAYOUT/Format           | 5        | 2            | 2      |
| LAYOUT/Ruler            | 5        | 3            | 4      |
| LAYOUT/Header           | 5        | 10           | 6      |
| LAYOUT/Z=Footer         | 5        | 10           | 6      |
| LAYOUT/Append           | 3        | 8            | 7      |
| LAYOUT/Message          | 6        | 4            | 8      |

|                                | VisiWo          | VisiTutor |        |
|--------------------------------|-----------------|-----------|--------|
|                                | User's G        |           |        |
| Menu Path on Screen            | Chapter         | Unit      | Lesson |
| LAYOUT/Char/Emphasis           | 5               | 7         | 8      |
| LAYOUT/Char/Underline          | 5               | 7         | 8      |
| LAYOUT/Char/Above              | 5               | 7         | 8      |
| LAYOUT/Char/Below              | 5               | 7         | 8      |
| LAYOUT/Char/Overstrike         | 5               | 7         | 8      |
| LAYOUT/Char/Hyphen             | 5               | 8         | 8      |
| LAYOUT/Char/1,2,3,4            | 6               | 6         | 8      |
| LAYOUT/Next                    | 5               | 2         | 5      |
| LAYOUT/Prev                    | 5               | 2         | 5      |
| WINDOWS/Open                   | 4               | 8         | 6      |
| WINDOWS/Close                  | 4               | 8         | 6      |
| WINDOWS/Switch                 | 4               | 8         | 6      |
| WINDOWS/Z=Clear                | 4               | 8         | 6      |
| STORAGE/Load                   | 3               | 3         | 3      |
| STORAGE/Save                   | 3               | 2         | 2      |
| STORAGE/Include                | 3               | 9         | 7      |
| STORAGE/Append                 | 3               | 8         | 7      |
| STORAGE/Default                | 3               | 11        | 5      |
| STORAGE/Maintenance/List       | 3               | 7         | 3      |
| STORAGE/Maintenance/Path       | <b>Appendix</b> | F         | 3      |
| STORAGE/Maintenance/Delete     | 3               | 4         | 3      |
| STORAGE/Maintenance/Rename     | 3               | 5         | 3      |
| STORAGE/Maintenance/Initialize | 2               | 6         | 1      |
| STORAGE/Maintenance/Usage      | 3               | 6         | 3      |
| PRINT/Printer                  | 6               | 1         | 3      |
| PRINT/Format                   | 6               | 5         | 8      |
| PRINT/Model                    | 6               | 2         | 3      |

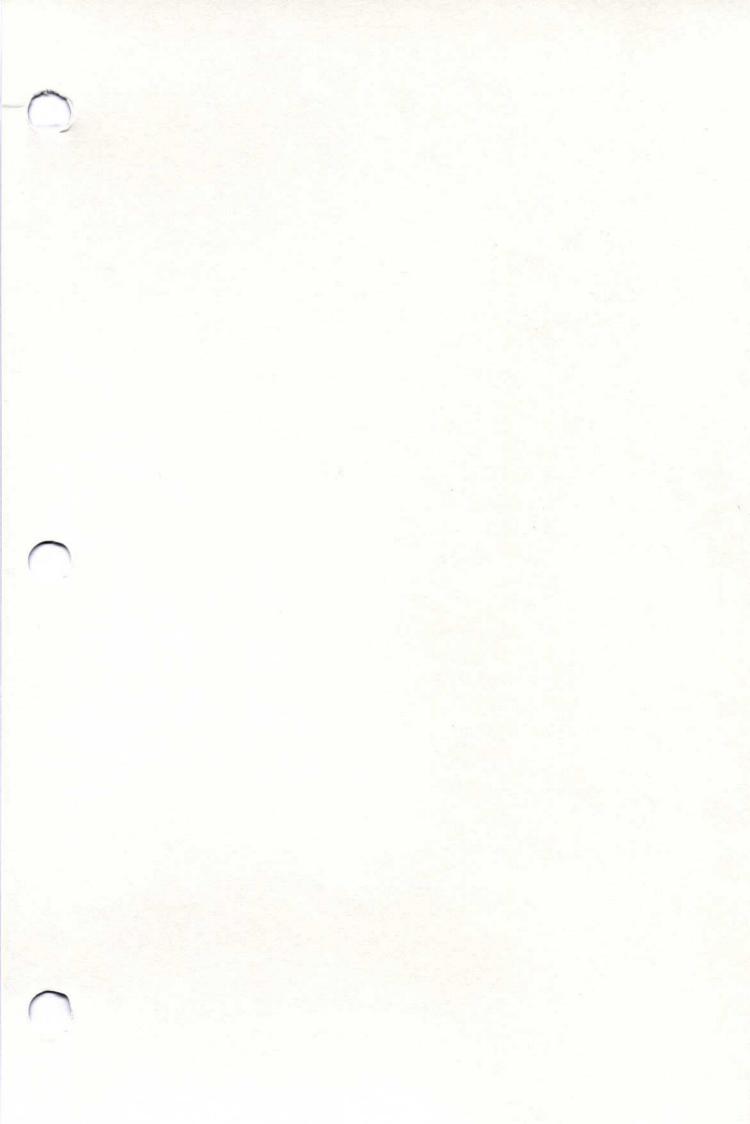

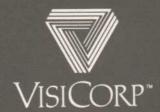